# Software e mappe per navigatori **Hyundai**

# Controllo versione 2020

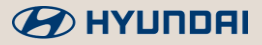

# Map Care 2020 Overview

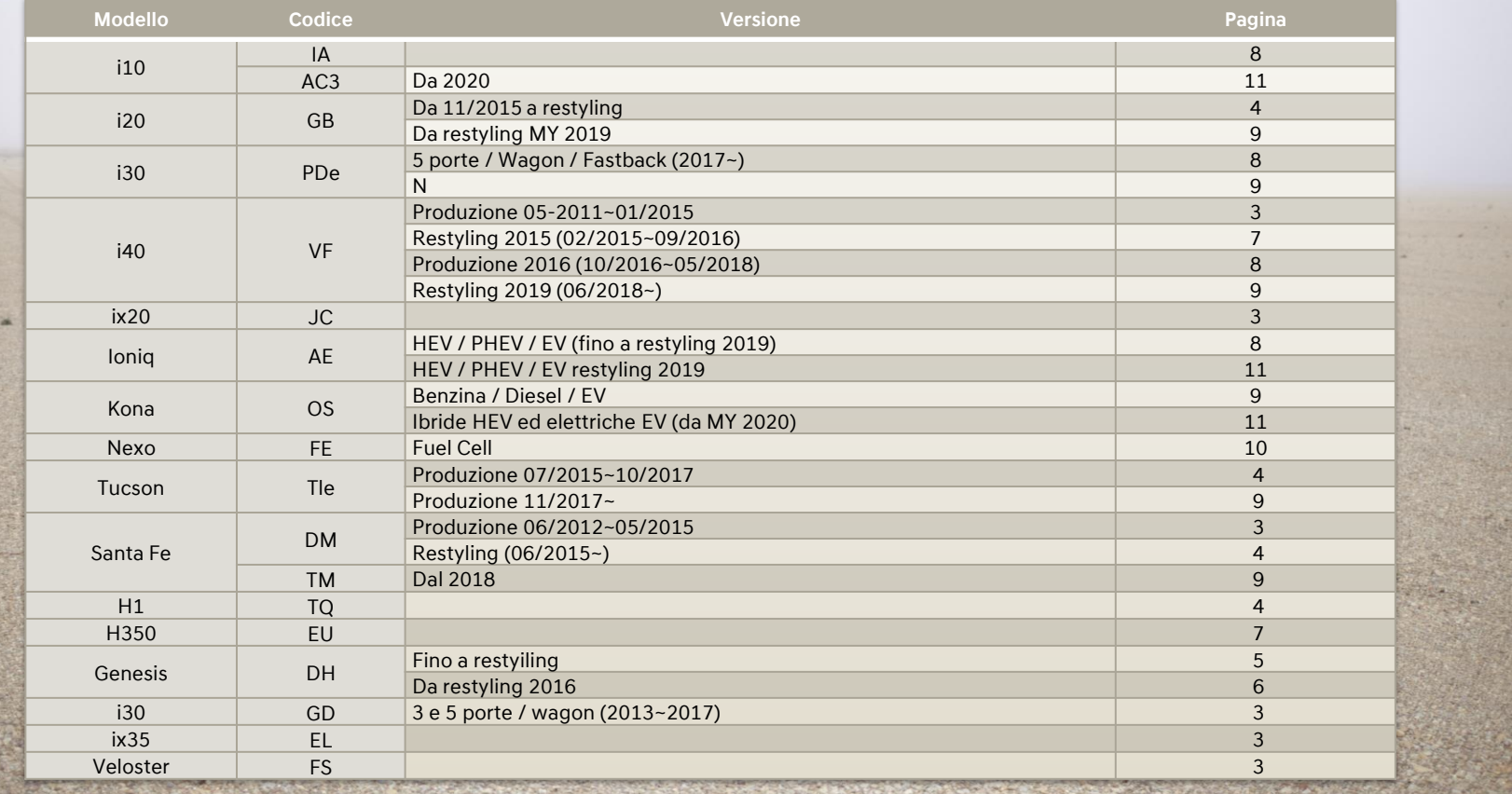

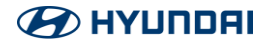

## Tenere premuto il tasto [Impostazioni]

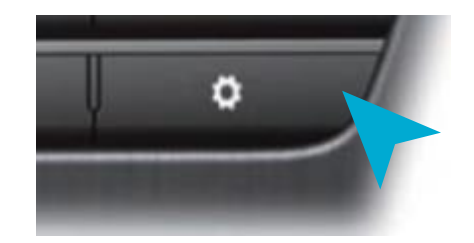

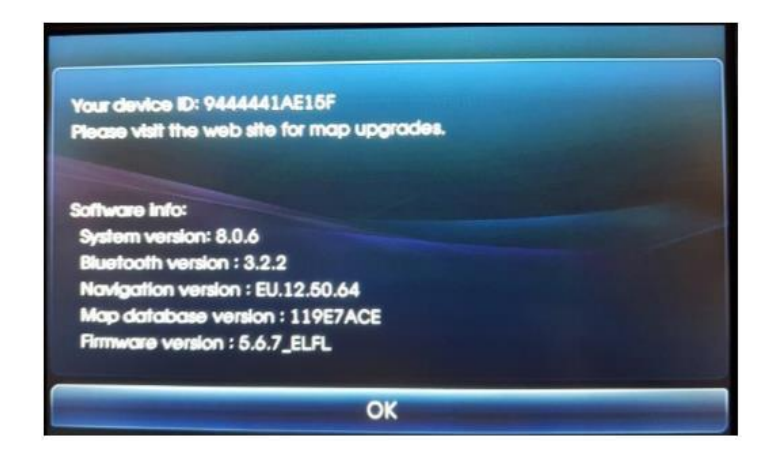

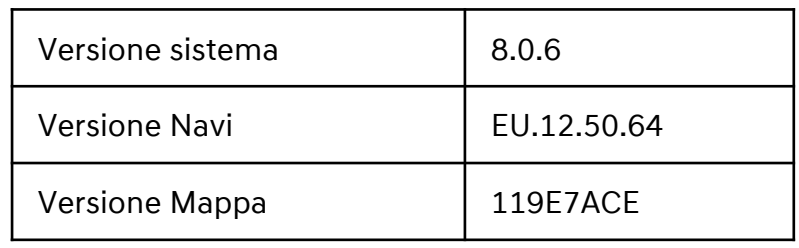

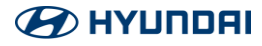

## Tenere premuto il tasto [Impostazioni]

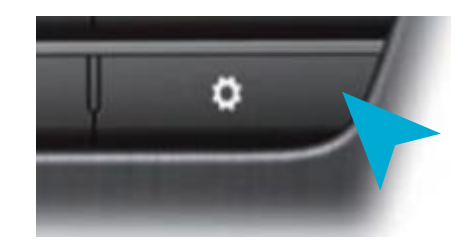

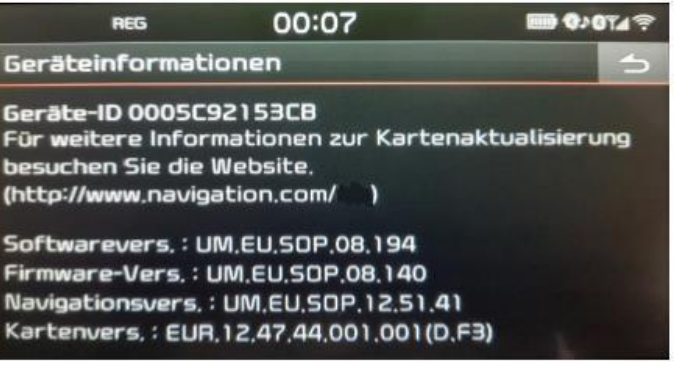

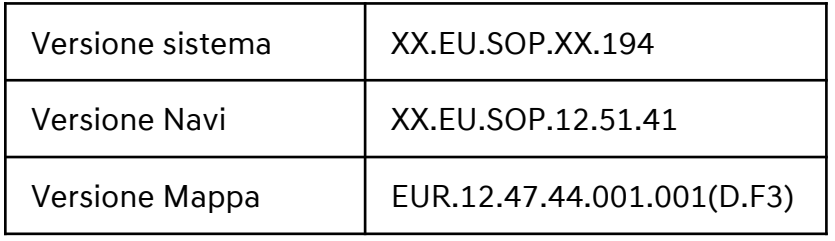

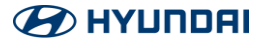

Nel menu delle impostazioni cercare la dicitura [Info Sist] e successivamente la voce [Versione]

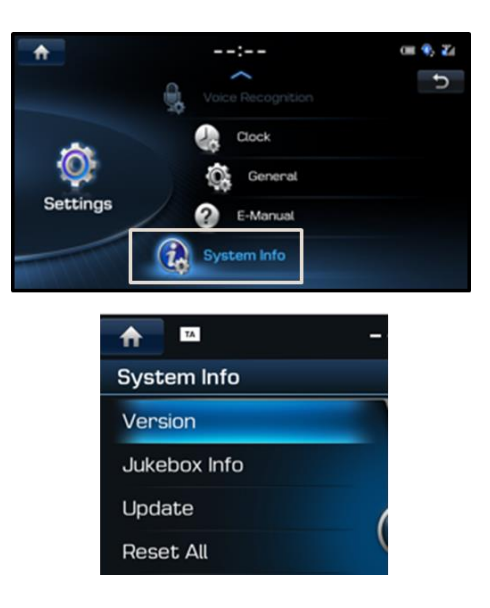

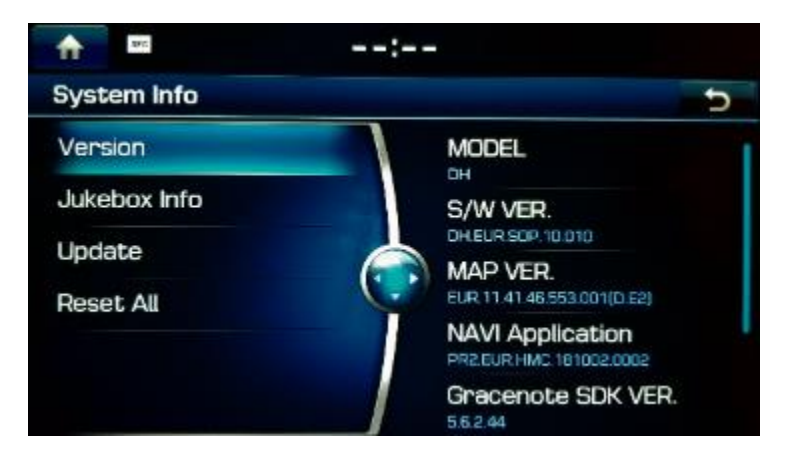

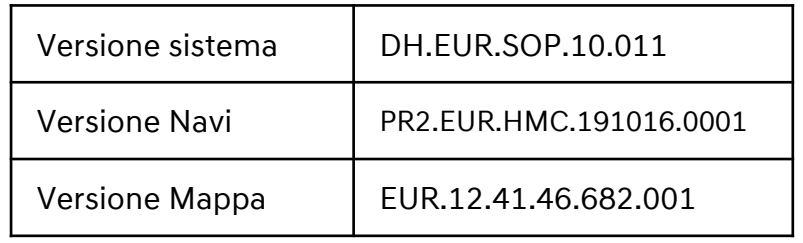

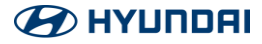

Nel menu delle impostazioni cercare la dicitura [Info Sist] e successivamente la voce [Versione]

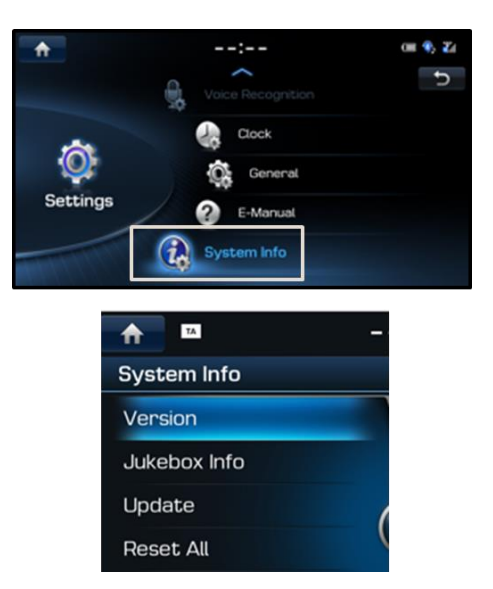

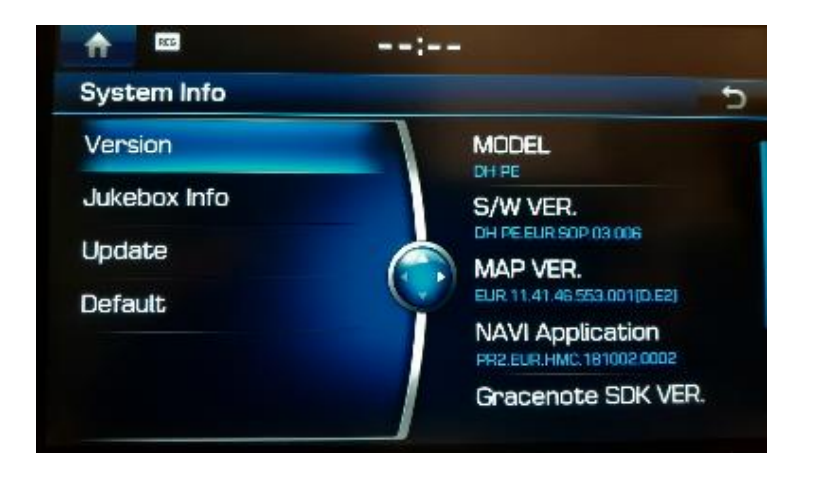

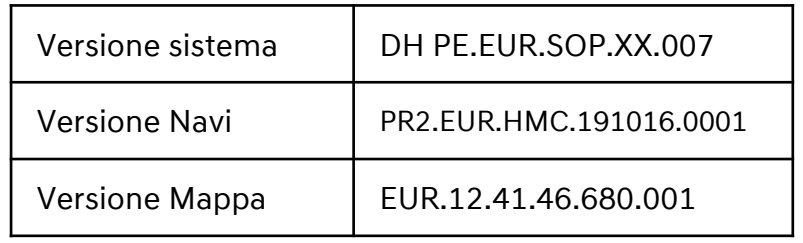

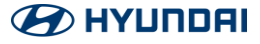

## Premere il tasto [Impostazioni]

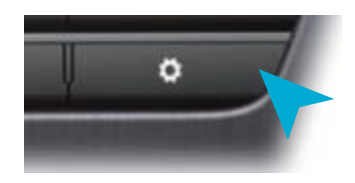

Cercare nel menu la dicitura [Info Sist.] e premere l'icona. Controllare la versione software e mappe.

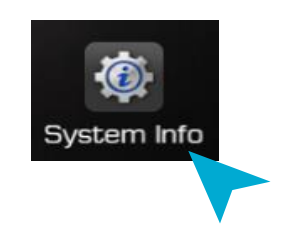

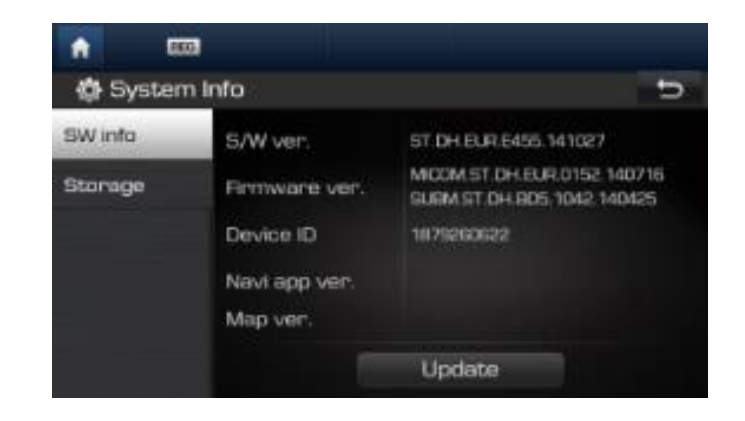

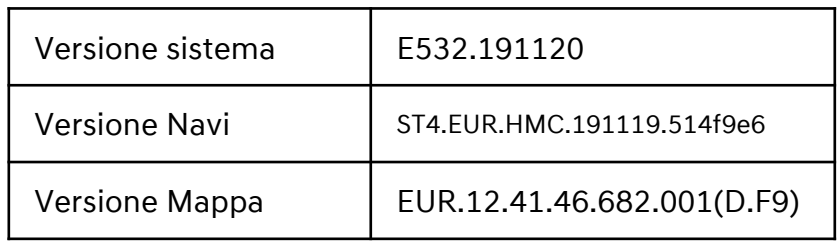

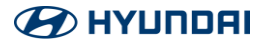

Cliccare sull'icona [Impostazioni] e su [Info Sist.].

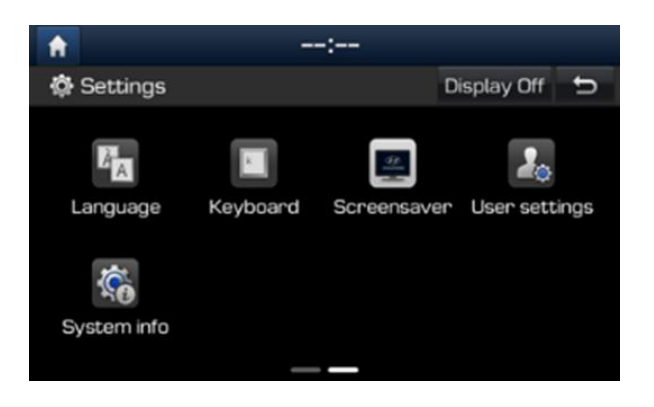

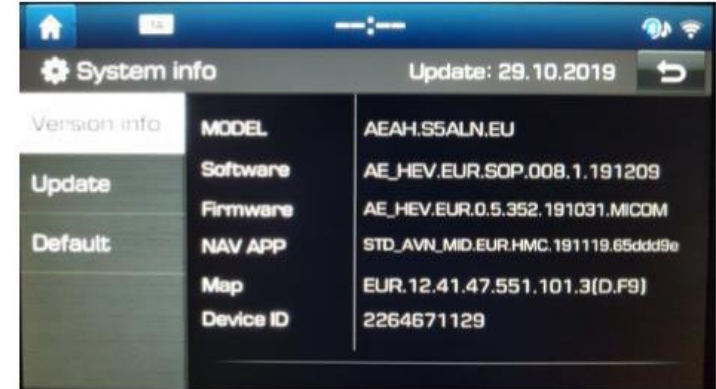

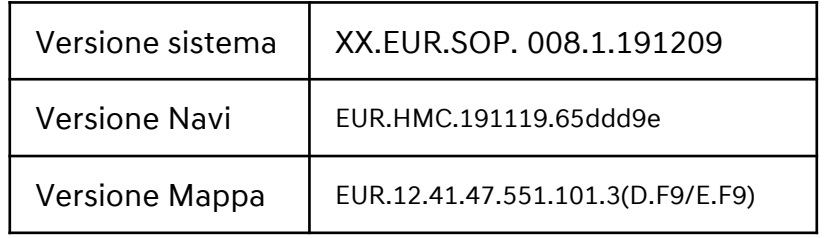

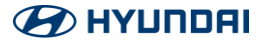

Cliccare sull'icona [Impostazioni] e su [Info Sist.].

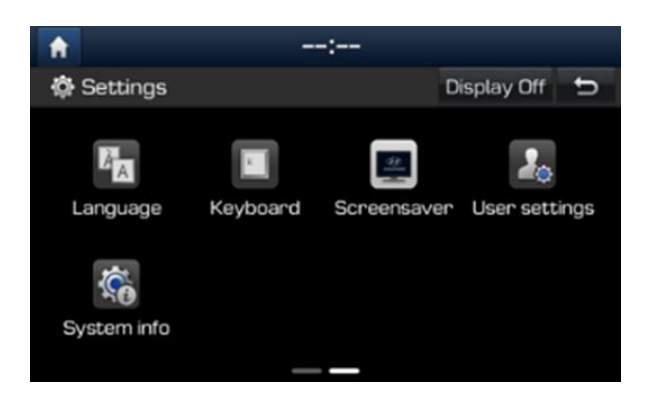

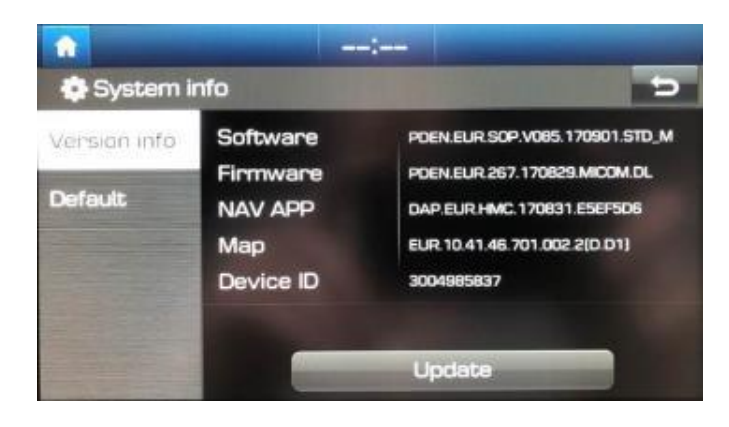

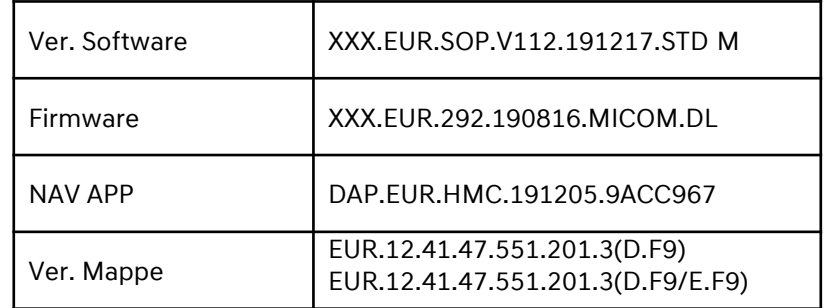

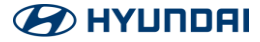

Cliccate su [Impostazioni] e successivamente su [Info Sist.] per controllare le versioni software e mappe.

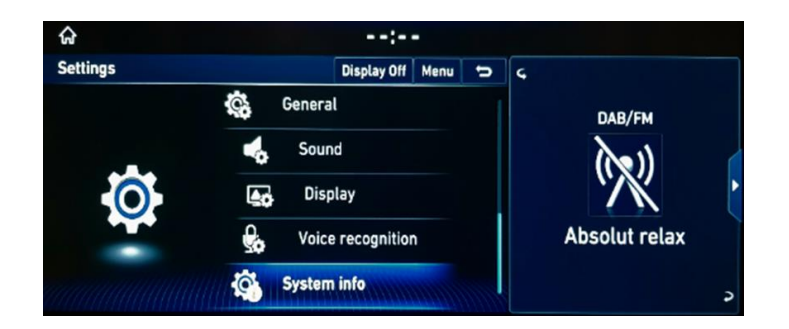

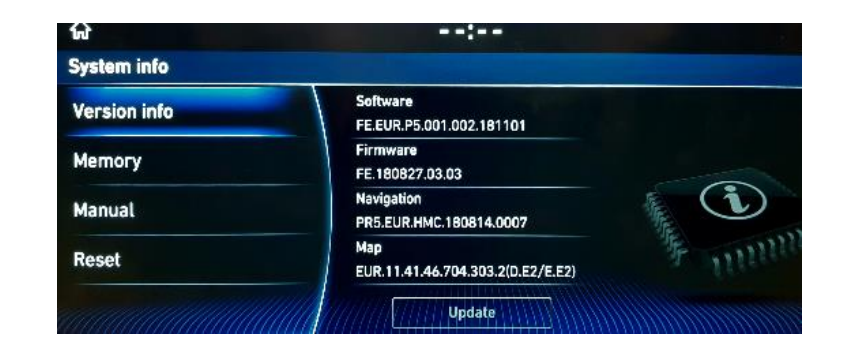

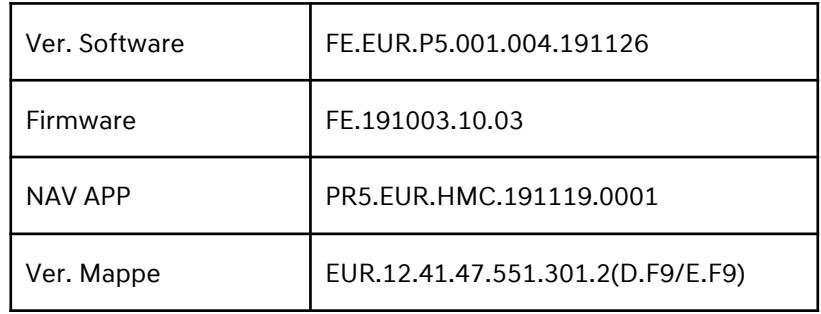

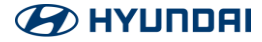

Cliccate su [Impostazioni] e successivamente su [System info] per controllare le versioni software e mappe.

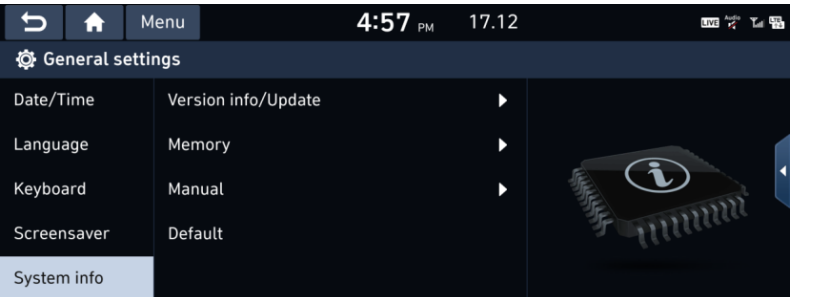

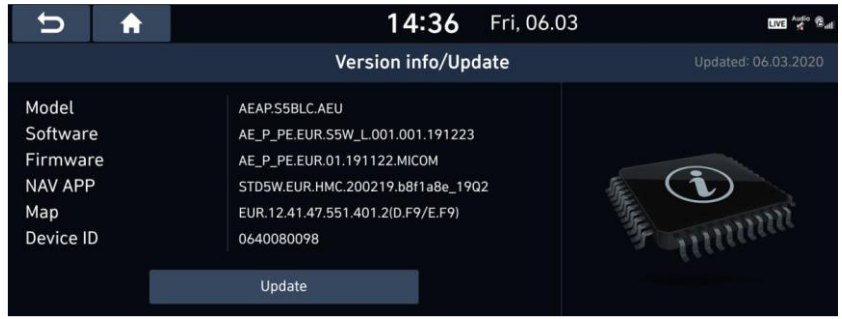

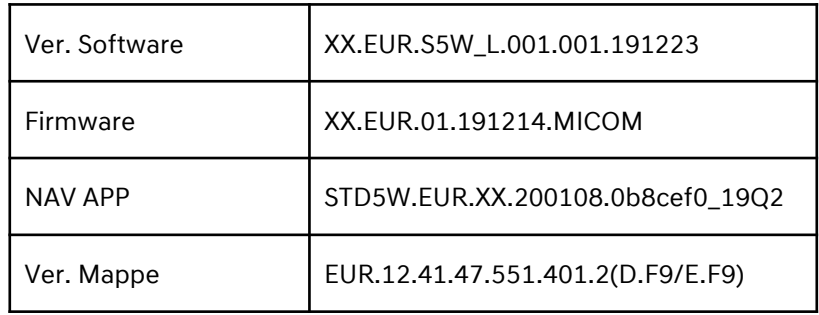

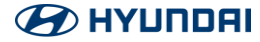